## **Marche à suivre pour l'utilisation du portail cartographique ENR**

## <https://macarte.ign.fr/carte/W3Cf8x/Portail-Cartographique-En>

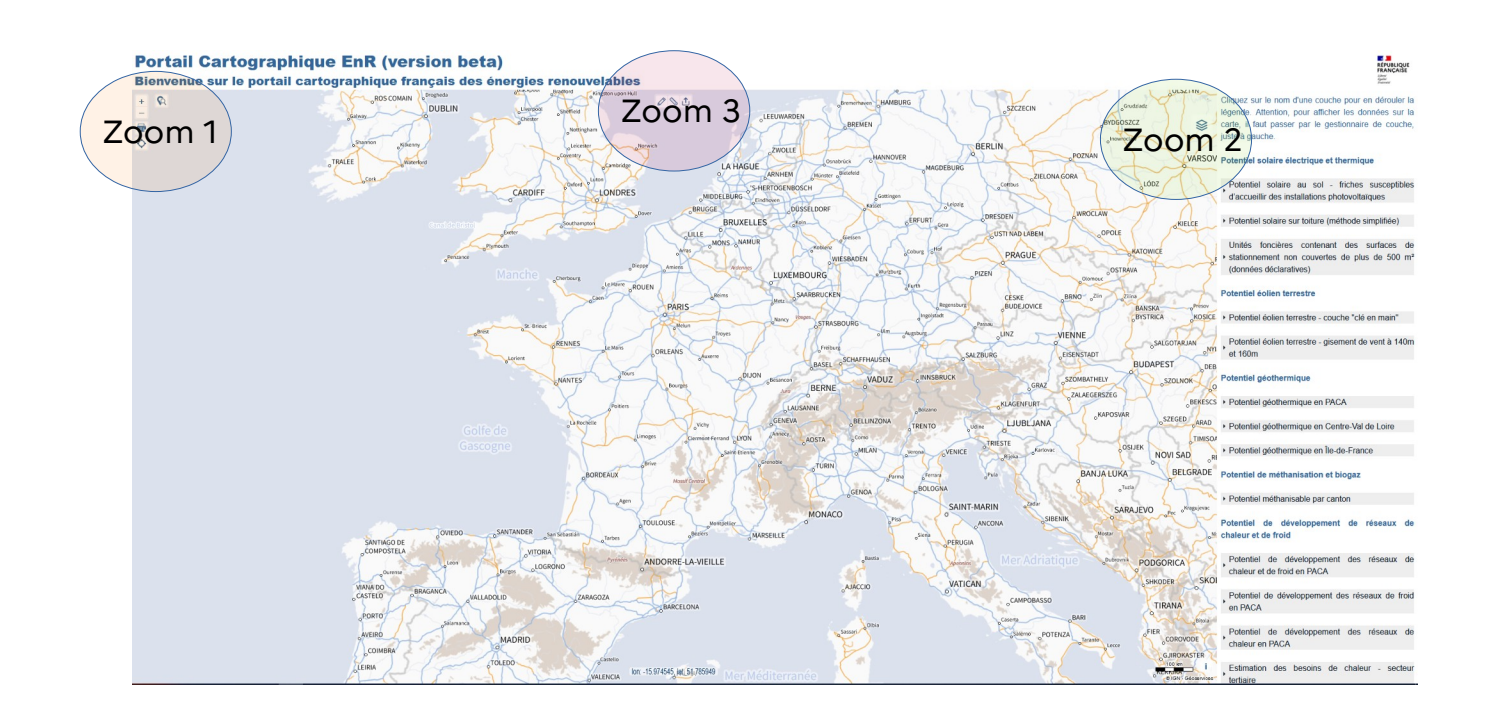

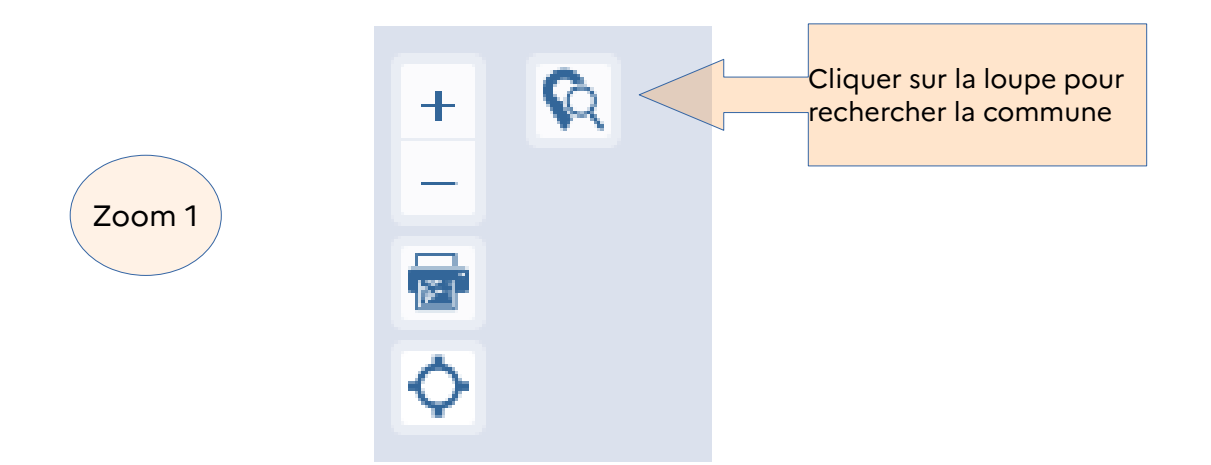

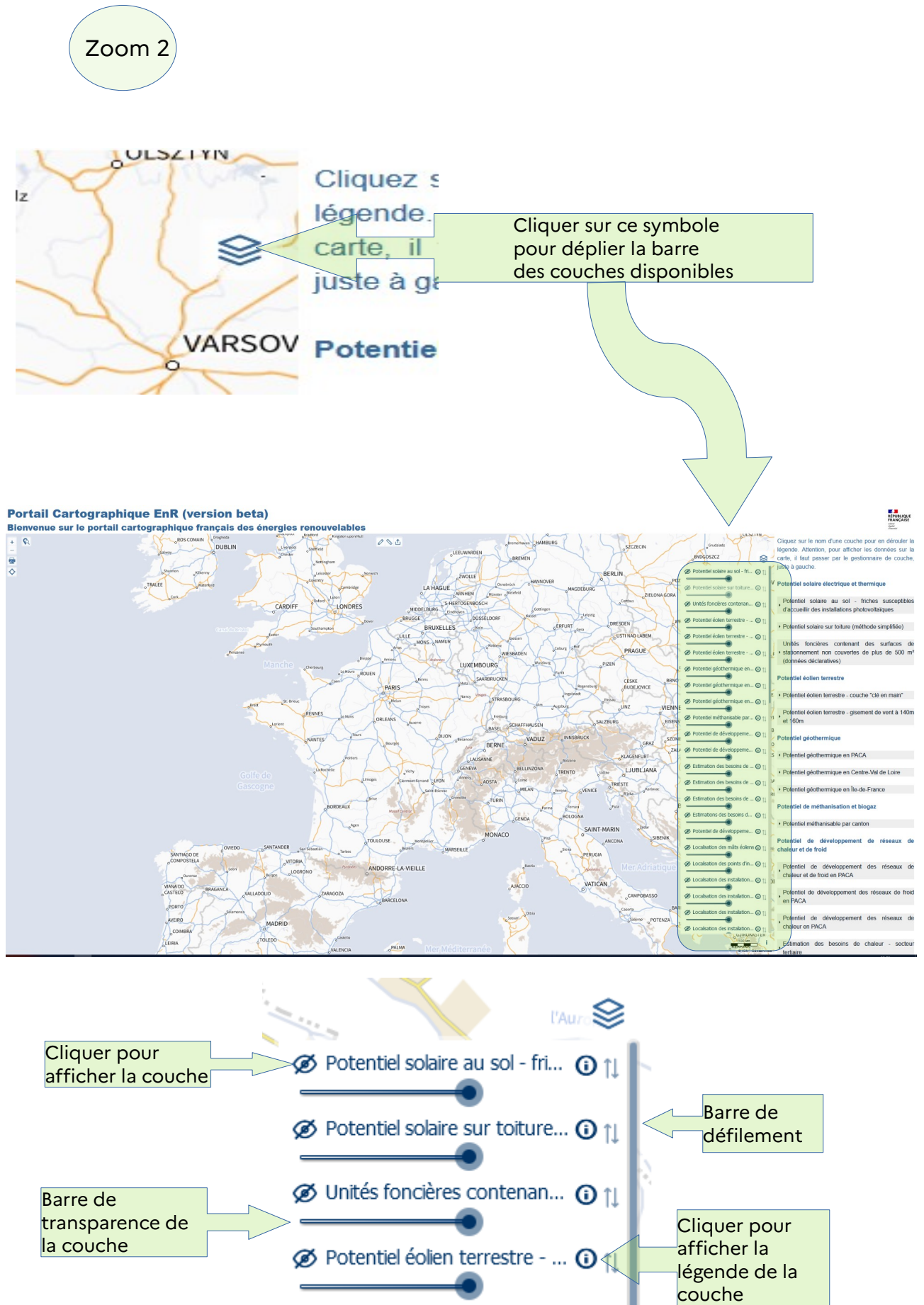

@ Potentiel éolien terrestre - ... ∩ 11

Dans l'exemple ci-dessous, nous avons recherché la commune de Trouy et avons sélectionné les couches :

- Photographies aériennes
- Limites administratives
- PLU zonages des documents d'urbanisme

**Important** : pour faire apparaître les parcelles cadastrales sélectionner la couche PCI Vecteur

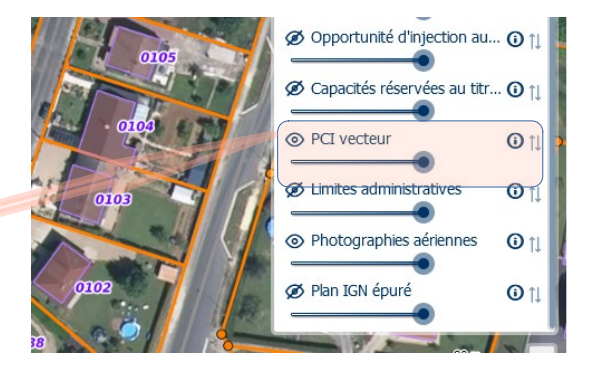

**Portail Cartographique EnR (version beta)**<br>Bienvenue sur le portail cartographique français des éne

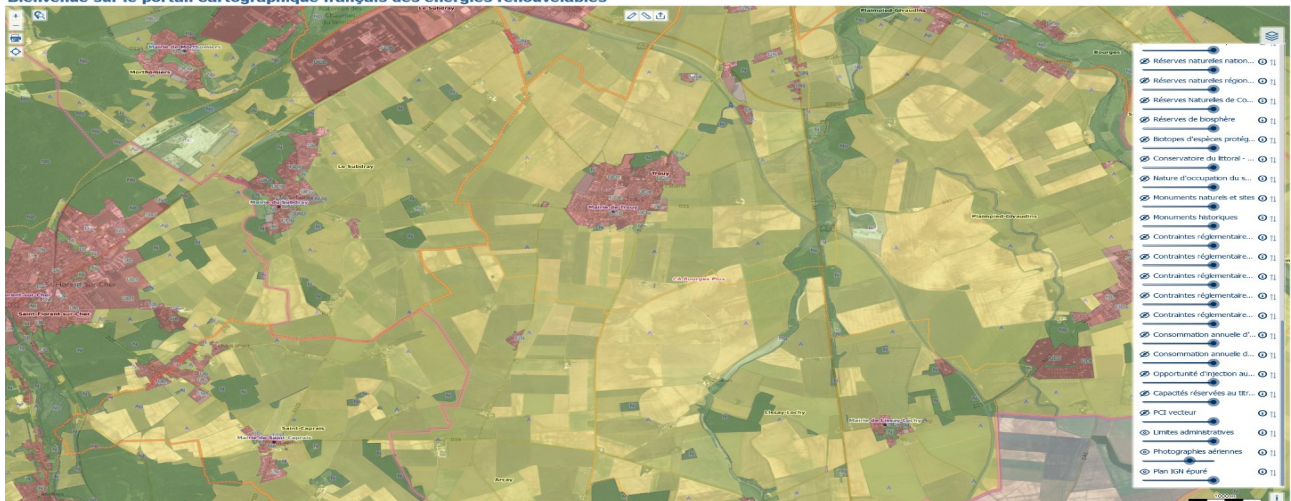

Zoom sur une zone que la collectivité souhaite mettre en zone d'accélération ENR (exemple fictif)<br>Portail Cartographique EnR (version beta)

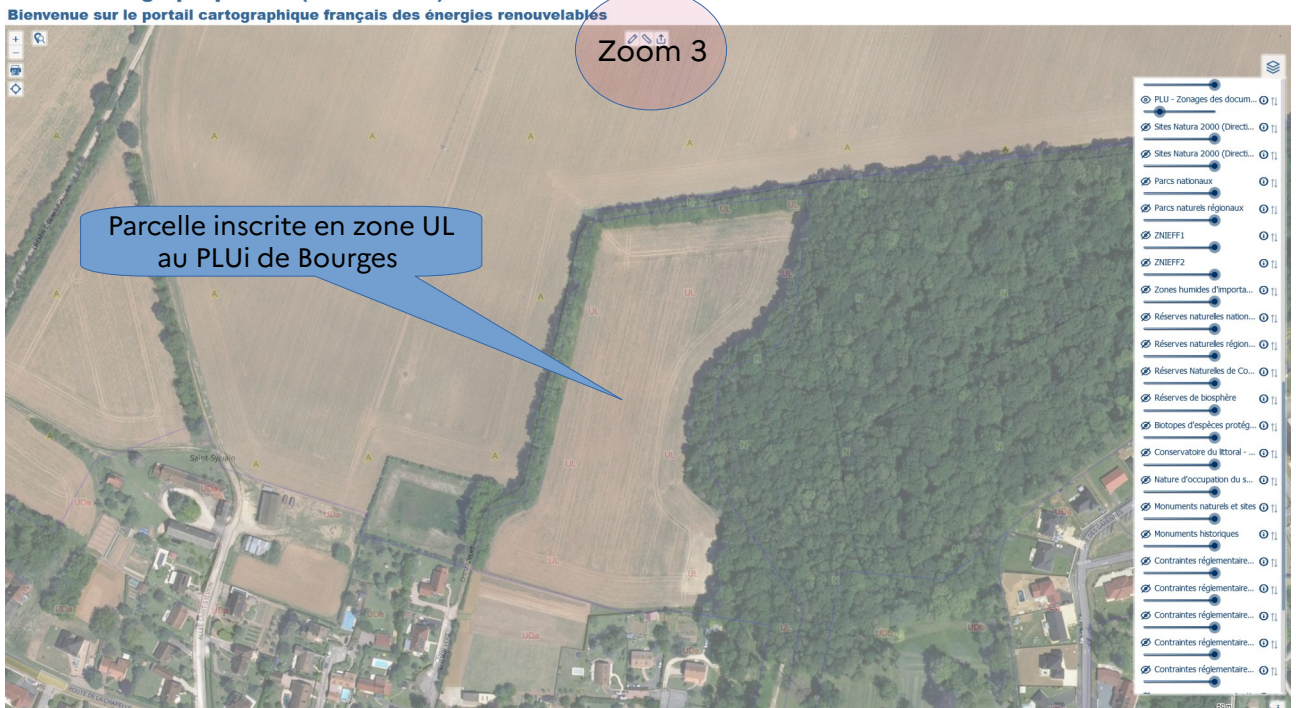

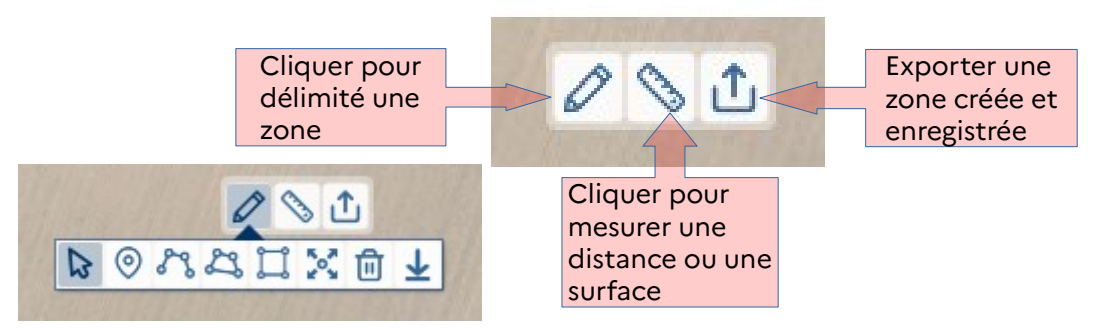

Choisir l'outil souhaité pour tracer la zone.

Pour désélectionner un outil il faut cliquer sur la flèche à gauche du cartouche

Une fois la zone créée, vous pouvez l'enregistrer via le bouton situé à droite (flèche pointant vers le bas)

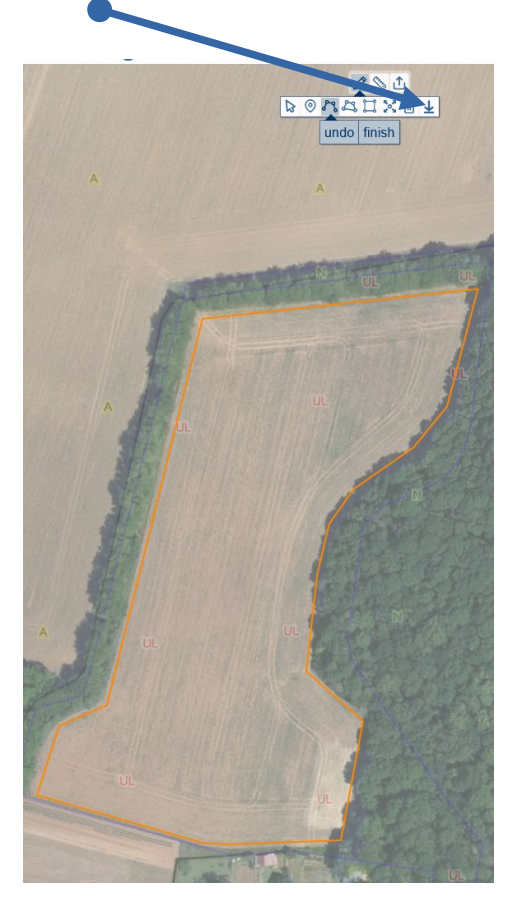

Pour récupérer une zone préalablement tracée et enregistrée, il faut cliquer sur la flèche pointant vers le haut puis choisir le fichier. La zone se replace automatiquement au bon endroit sur la carte.

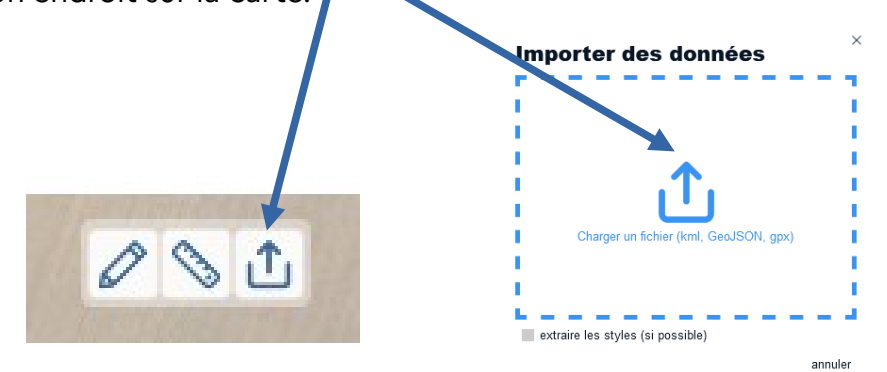